# **EBID SUPPLIER TRAINING GUIDE**

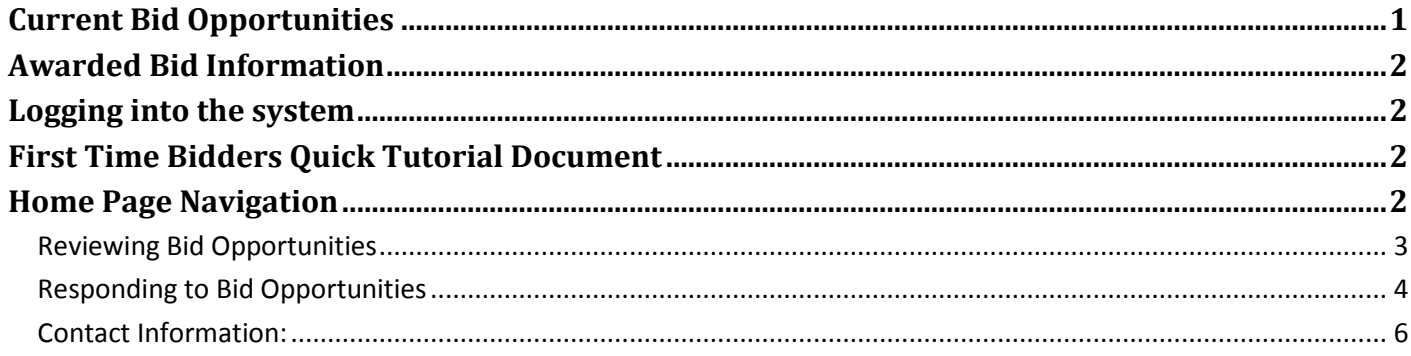

## <span id="page-0-0"></span>**CURRENT BID OPPORTUNITIES**

## **Sign into eBid**

#### Click on the "Available Bid Opportunities" link.

• New to eBid?

• Forgot password?

**Bids Past and Present** 

#### **Available Bid Opportunitie**

· Awarded Dids

• eBid Site Terms

You can view the Available Bid Opportunities and the Closed Bid Opportunities. By clicking on the blue Bid Number, you can view the specific bid and any attachments.

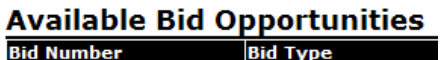

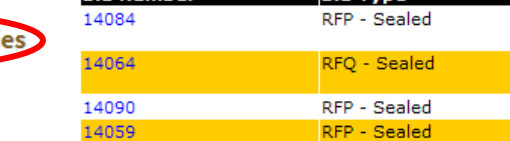

## <span id="page-1-0"></span>AWARDED BID INFORMATION

## **Sign into eBid**

Click on the "**Awarded Bids**" link.

You can view the Awarded Bid Information. By clicking on the blue Bid Number, you can view the specific bid and any attachments.

Enter your Username and Password and click the Sign In button. (If you

forgot your password; click on the **"Forgot password?"** link.)

• New to eBid? • Forgot password?

**Bids Past and Present** 

· Available Bid Opportunities

**Awarded Bids** 

eblu site refl

### <span id="page-1-1"></span>LOGGING INTO THE SYSTEM

## **Sign into eBid**

• New to eBid? Forgot password?

**Bids Past and Present** 

- Available Bid Opportunities
- Awarded Bids
- eBid Site Terms

## <span id="page-1-2"></span>FIRST TIME BIDDERS QUICK TUTORIAL DOCUMENT

Use the link in the following screenshot to go view the Supplier Quick Tutorial document

**Welcome to University of Iowa eBid!** To view or respond to a current bid event, click on the Bid Number below. To access information about closed events, click the 'Closed Bids' tab. To view a four page quick reference guide on how to respond to a bid click here.

## <span id="page-1-3"></span>HOME PAGE NAVIGATION

#### Here is a screenshot of the home page

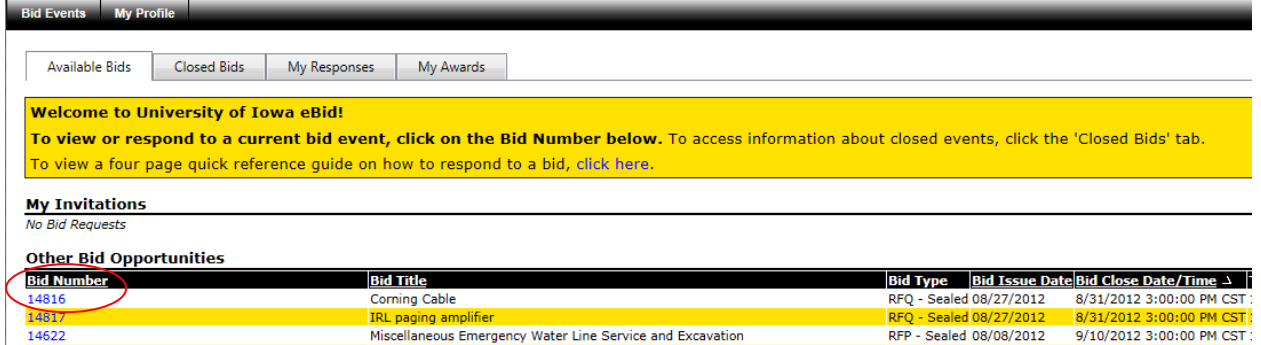

The tabs on the top of the screen allow you to navigate between Bid Events and your Profile.

Below the tabs, you can toggle between Available and Closed Bids, Responses, and Awards when on the Bids Events tab.

There are sections on the page for My Invitations; this shows bids that you have received an invitation to participate; this invitation is based on the parameters set by the Purchasing Agent preparing the bid opportunity and may be based on your commodity classification(s). Also is a section for My Recent Draft Responses; which shows any responses you are currently preparing for a bid and haven't submitted yet. You can view any of the bids listed under either of these sections by clicking on the blue bid number.

#### <span id="page-2-0"></span>REVIEWING BID OPPORTUNITIES

By viewing the available bids or your recent invitations, click on the blue bid number to review the bid. This will take you to the Bid Detail page.

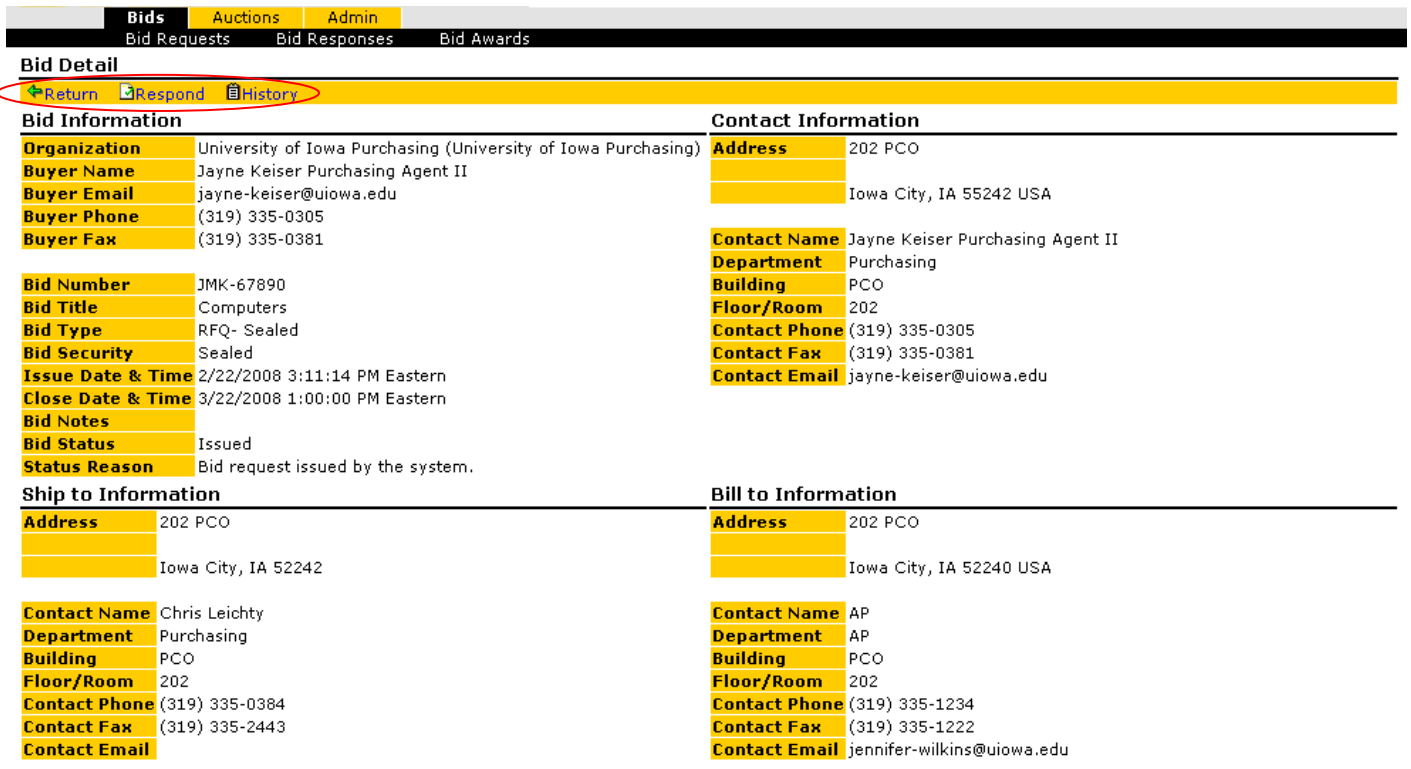

The **"Return"** link under Bid Detail will take you to the previous screen. The **"Respond"** link will allow you to prepare a bid response. The **"History"** link will shows a Bid Audit History of any changes/adjustments made to the bid.

The above screenshot shows the Bid Information, Contact Information, Ship to Information and Bill to Information in regards to the bid you are viewing.

Additional sections on are shown below

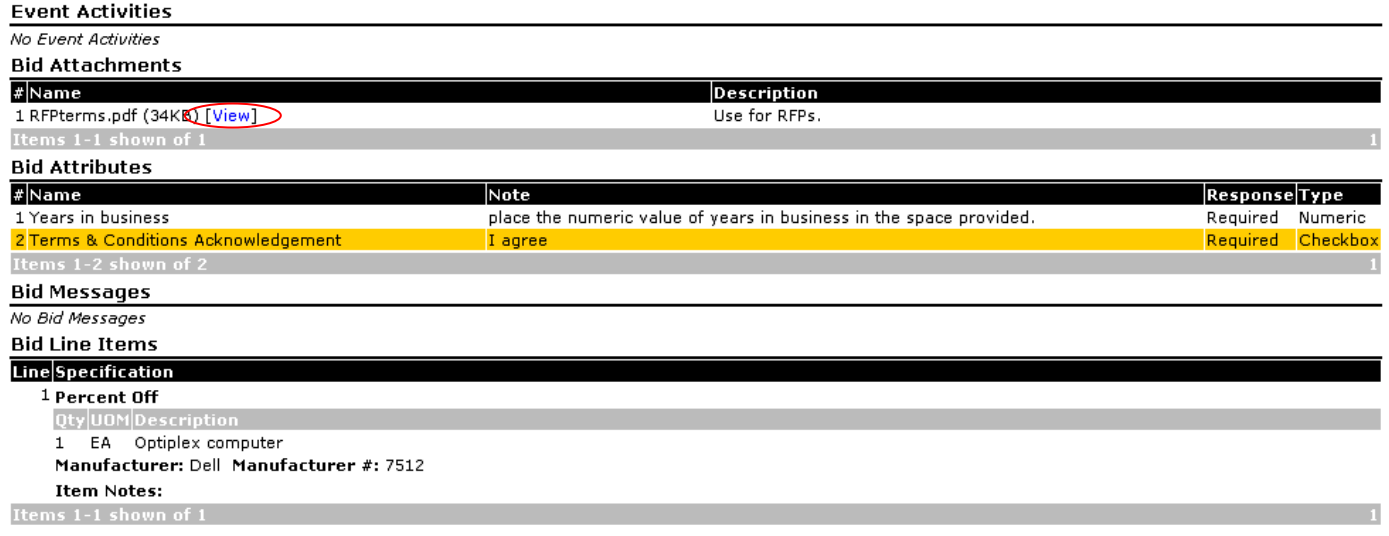

Event Activities section shows any upcoming events related to the bid (such as a phone conference);

Bid Attachments includes attached file for your review pertaining to the bid (terms and conditions, ect);

Bid Attributes are questions or acknowledgements pertaining to requirements of the bid; Bid Messages show any messages related to the bid posted by the Purchasing Agent; Bid Line Items shows the requested goods/services and specifications.

\*\*\*Any item on this page with [View] next to it is an attachment that will open in a separate window.

#### <span id="page-3-0"></span>RESPONDING TO BID OPPORTUNITIES

Click on the Respond link under Bid Detail

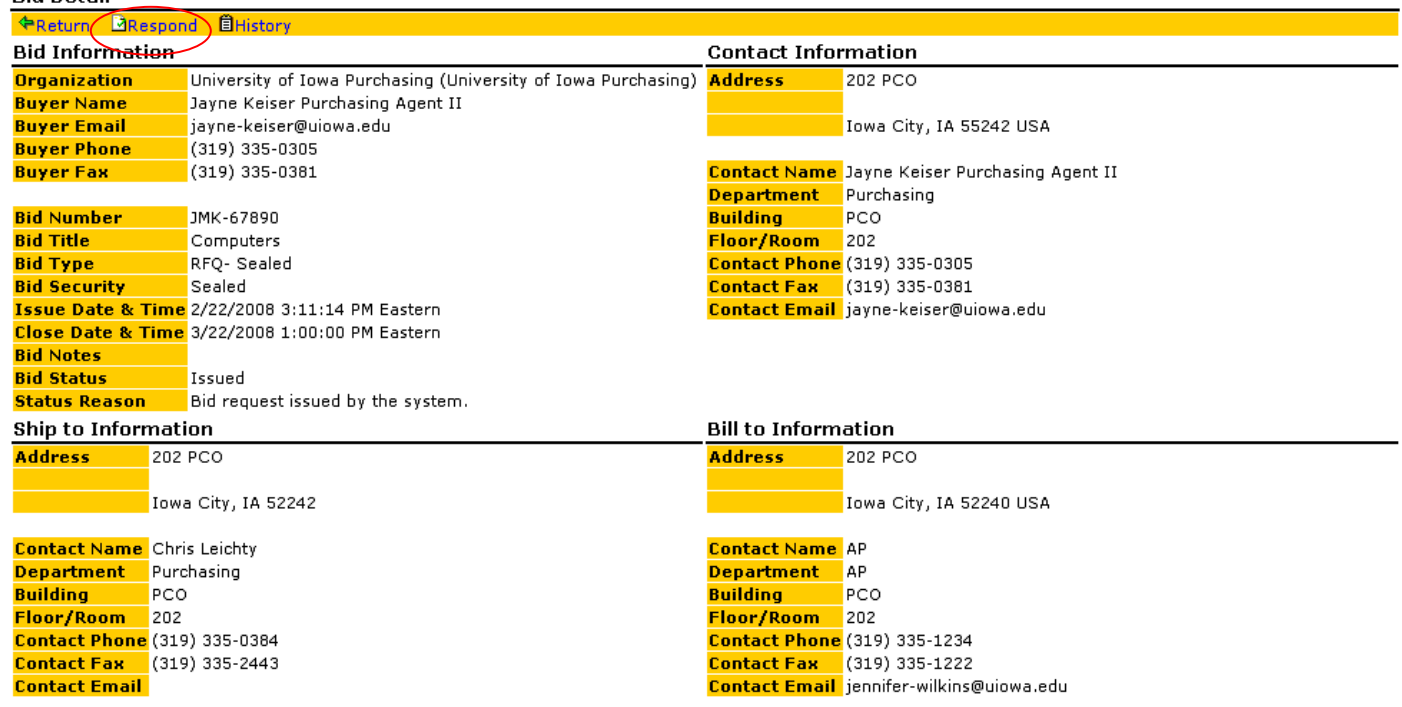

You are now ready to create a bid response; below is the screen you will see

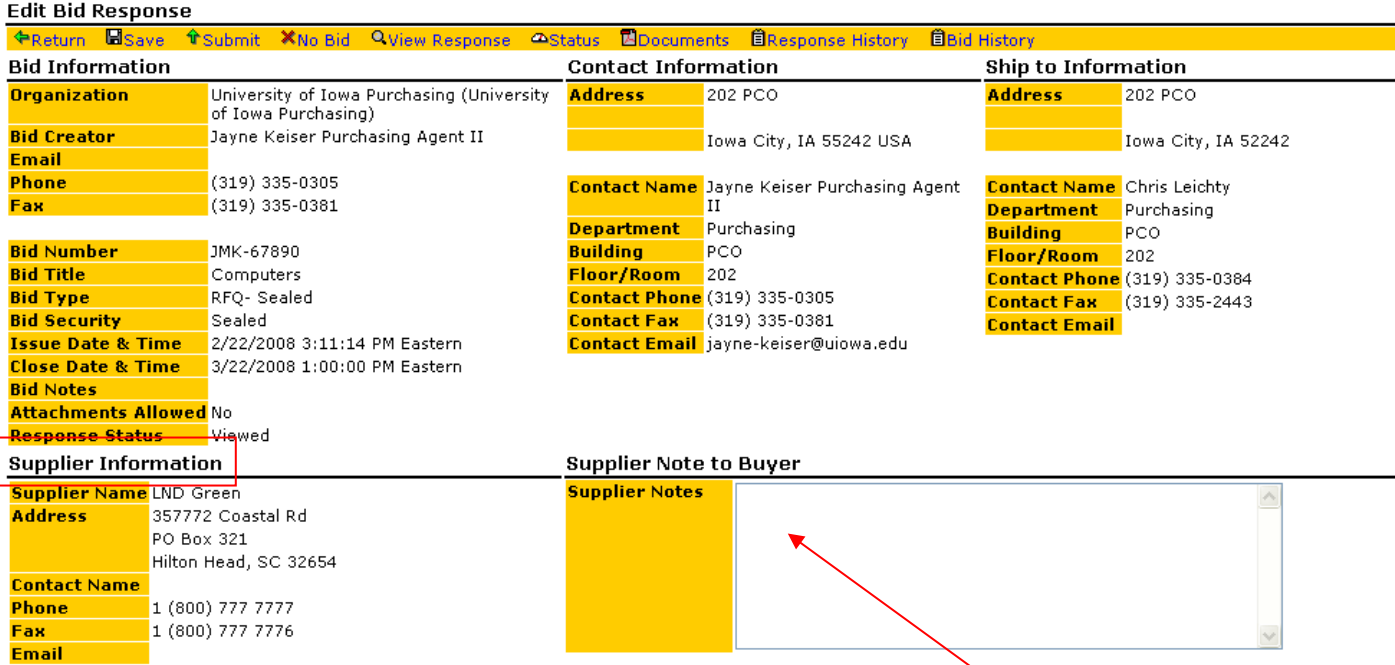

Enter any notes you want the buyer to have regarding this bid in the Supplier notes box

Your company information will be shown in the supplier information section.

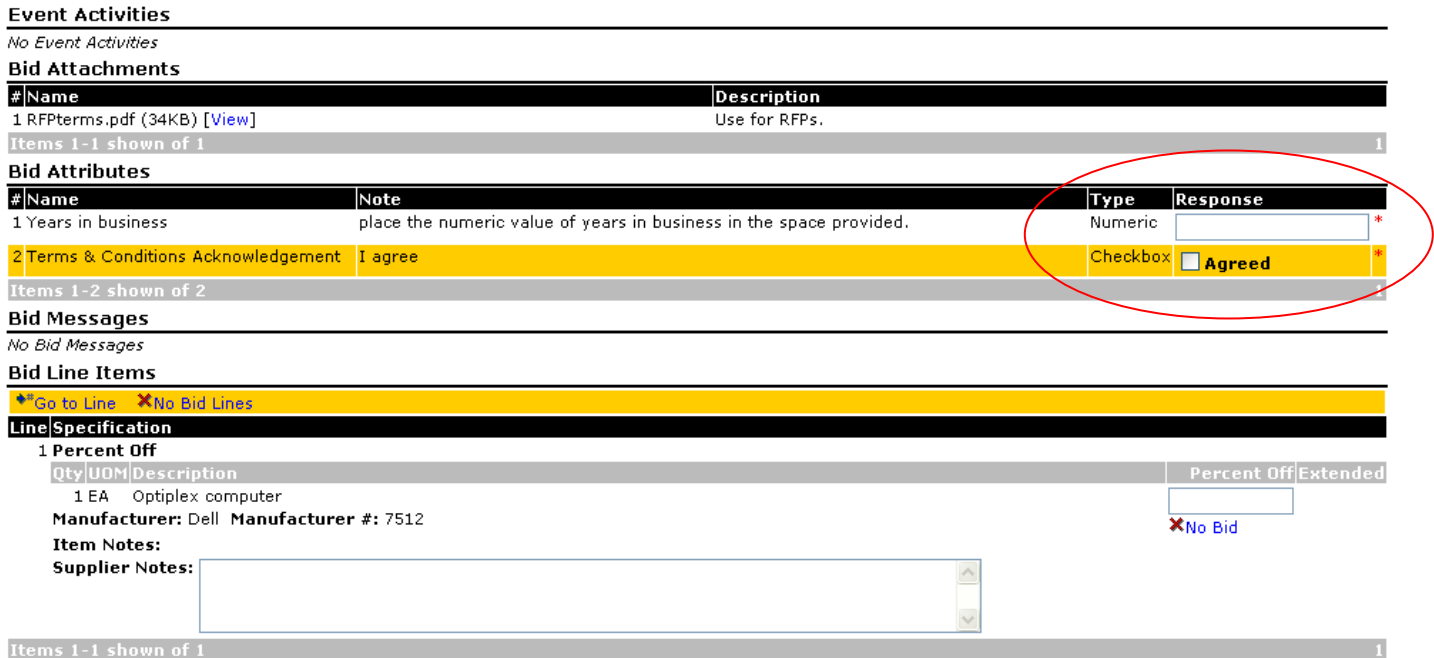

The above screenshot displays the other information you need to review and complete. Bid Attachments can be viewed by clicking on [View] to the right of the file name. Bid Attributes with a red asterisk require responses. Bid Line Items are the place to enter the price per line and any notes regarding the goods/services.

#### **Bid Attributes**

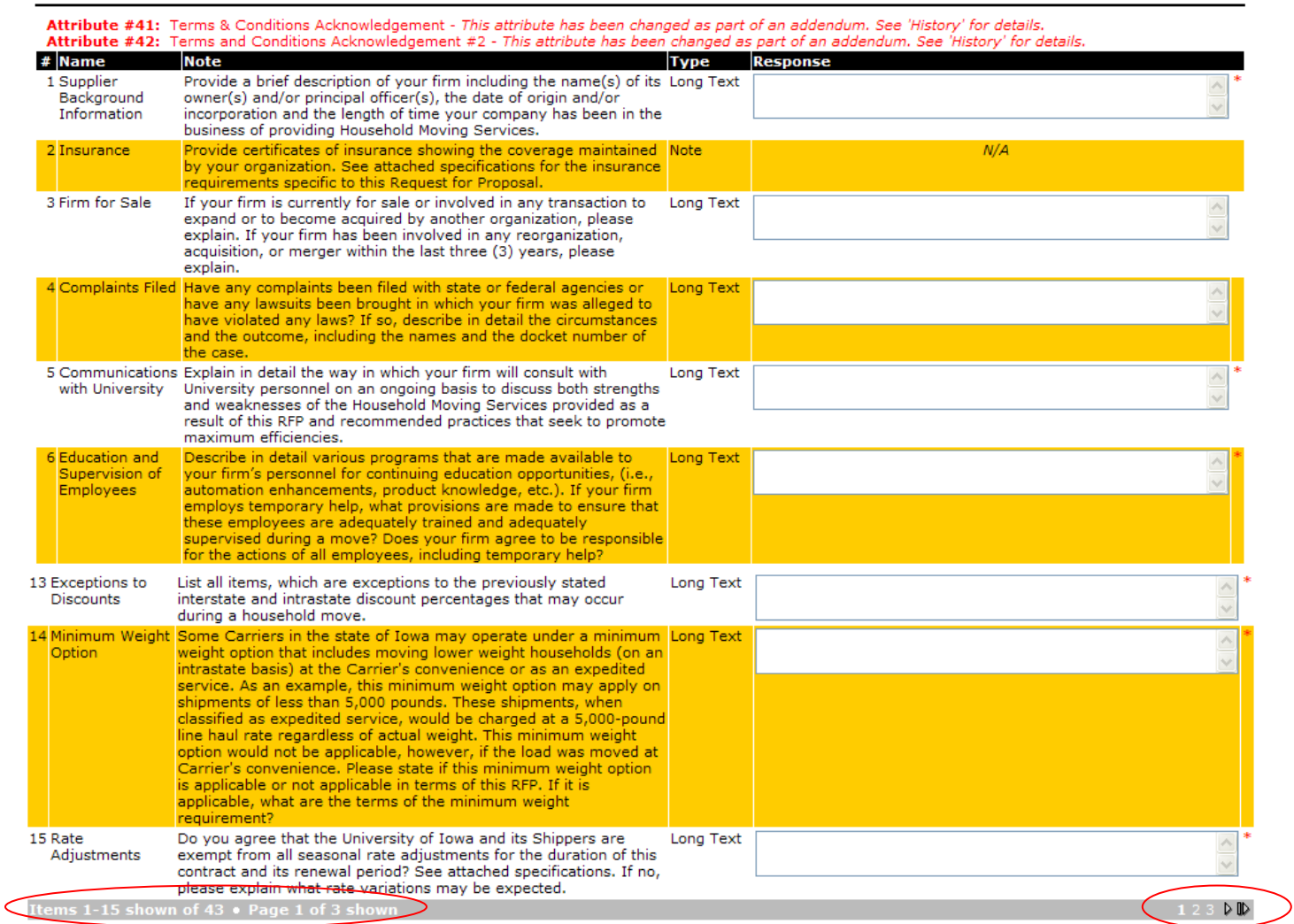

Above is an example of a bid with 43 bid attributes and is a good example of your need to pay close attention to the grey bar below each section. The initial page shows Items 1-15 of 43. Towards the left edge of the there are numbers 1 2 3 and arrows which allow you to toggle thru to the additional bid attributes. You always want to be aware of the possibility of multiple pages within some sections when responding to bids. This will ensure that you have fully read and completed all aspects related to the bid.

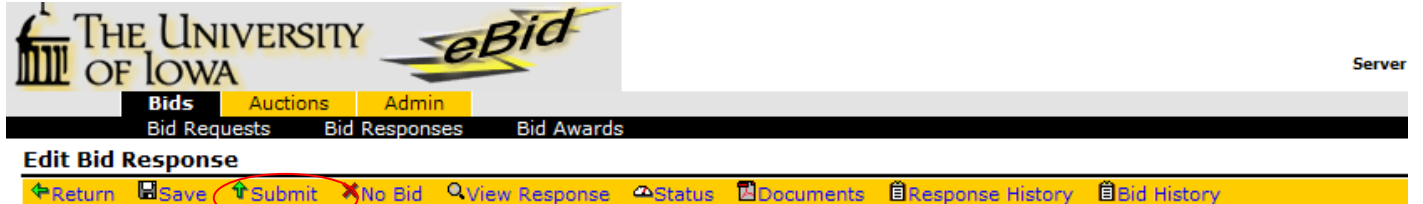

#### **Bid Information**

**Contact Information** 

**Ship to Information** 

Click **"Submit"** under the Edit Bid Response and your bid is submitted. You have an opportunity to withdraw or change your bid prior to the closing time by clicking on the appropriate link under the Edit Bid Response section.

#### <span id="page-5-0"></span>CONTACT INFORMATION:

Please send any questions/comments to: [ebid@uiowa.edu.](mailto:ebid@uiowa.edu)